## **PETER JORDAN, ED. D.**

HIGH SCHOOL PRINCIPAL

## **PATRICK J. BLASKIEWICZ**

HIGH SCHOOL ASST. PRINCIPAL

Wayne Highlands School District

474 GROVE STREET . HONESDALE, PA 18431

Honesdale High School

459 TERRACE STREET · HONESDALE, PA 18431

**DIANE R. SCARFALLOTO** DIRECTOR OF CAREER PATHWAYS & ATHLETIC DIRECTOR SCHOOL: 570-253-2046 OFFICE: 570-253-2879 FAX: 570-251-9834 EMAIL: dscarfalloto@whsdk12.com

Junio 2022

Estimado Padre / Tutor,

Estamos muy emocionados de anunciar que el Departamento de Deportes del Distrito Escolar de Wayne Highlands ya no tiene papel y ahora aloja sus formularios PIAA en línea con BigTeams /Planet HS. Ya no se aceptarán formularios PIAA en papel . Esta plataforma digital le permitirá a usted y a su (s) estudiante (s) completar y acceder a formularios deportivos a través de una computadora, tableta o teléfono móvil. Cumple con HIPAA, COPPA y FERPA. Tanto el **padre como el estudiante deben crear cuentas separadas, utilizando diferentes correos electrónicos y/o números de teléfono móvil.** Es muy importante recordar que cuando los estudiantes crean sus cuentas, *deben asegurarse de crear cuentas utilizando información precisa, incluido su nombre oficial del registro escolar, fecha de nacimiento, año de graduación de la escuela secundaria y escuela. (Puede hacer clic en AUTOAYUDA a la derecha de la pantalla para obtener instrucciones sobre la creación de cuentas, la vinculación de cuentas y la funcionalidad de formularios atléticos).*

*Para crear su cuenta, siga estas instrucciones:*

**PASO 1.** Vaya a www.planeths.com. Esto lo llevará a la página de inicio de sesión. Si aún no ha creado una cuenta, haga clic en registrarse. Es más fácil si el estudiante crea su cuenta primero y envía un enlace al número de teléfono celular o dirección de correo electrónico de sus padres/tutores. POR FAVOR RECUERDE: **El padre y el estudiante deben crear cuentas separadas, usando diferentes correos electrónicos y/o números de teléfono móvil.** Estudiantes, recomendamos enfáticamente usar la dirección de correo electrónico de su escuela para crear su cuenta.

- Elija el tipo de cuenta que desea crear (padre o estudiante)
- Complete la información solicitada.
- Elegirá DISTRITO ESCOLAR DE WAYNE HIGHLANDS como su escuela.
- Marca todos los deportes en los que participarás a lo largo del año
- Haga clic en registrarse esto debería crear su cuenta

Una vez que se haya creado una cuenta , iniciará sesión con las credenciales que creó.

**PASO 2.** Vincule la cuenta de Padres a la cuenta de Estudiante(s).

Se le guiará a través de este proceso después de crear una cuenta. Si no vincula cuentas en el momento de la creación de la cuenta, siempre puede hacer clic en el botón **VINCULAR CUENTA** en cualquier momento para completar o iniciar el proceso de vinculación. Los padres pueden vincularse a tantas cuentas de estudiantes como deseen repitiendo el proceso de invitación de vinculación.

**PASO 3.** Completar formularios atléticos.

Los estudiantes con cuentas pueden comenzar a completar formularios digitales inmediatamente. Los padres deben estar vinculados a una cuenta de estudiante para ver la versión electrónica de los formularios. Si no están vinculados , solo verán versiones en PDF de ejemplo de los formularios. Puede completar formularios o ver su estado en cualquier momento haciendo clic en el botón **FORMULARIOS ATLÉTICOS** . Para obtener ayuda adicional, consulte la guía de ayuda de una página a continuación, acceda a los consejos completos de formularios en línea ubicados en la barra verde claro en la parte superior de la página de Formularios atléticos en su cuenta o use el botón amarillo de autoayuda ubicado en la parte superior de tu pantalla Los atletas no pueden participar en deportes hasta que los formularios digitales estén completos y aprobados por el Director Atlético. Los formularios serán válidos durante todo el año escolar para el que se llenen . El estudiante y los padres deberán completar un formulario de recertificación para cada temporada deportiva adicional. Este formulario se enviará por correo electrónico a todos los estudiantes y padres antes del comienzo de la próxima temporada deportiva. *Completar y hacer que su escuela acepte sus Formularios de inscripción previa a la participación NO garantiza que haya formado parte del equipo.*

Si necesita ayuda con BigTeams o necesita más información, consulte los documentos de ayuda que se encuentran en https://bigteams.force.com/support/s/ o envíe un correo electrónico a schoolsupport@planeths.com . Si tiene preguntas sobre el contenido de los requisitos de forma, comuníquese con el director atlético de su escuela.

Gracias,

**Diane Scarfalloto**

Diane Scarfalloto Director Atlético

**\*Instrucciones rápidas de cuenta para la creación de cuentas a través del teléfono móvil:** si no ha recibido una solicitud para vincular cuentas con su estudiante; por favor use el código que corresponde a la escuela a la que asiste su estudiante. Una vez que envíe el código , recibirá inmediatamente un mensaje de texto con un hipervínculo para crear su cuenta. ( *Pueden aplicarse tarifas de mensajes y datos) .*

**Distrito Escolar de Wayne Highlands** : a través de un teléfono móvil, envíe un mensaje de texto al 69274 que contenga *S45067* en el mensaje.

( Envíe HELP al *69274 para obtener más información. Envíe STOP al 69274 para optar por no participar. Es posible que se apliquen tarifas de mensajes y datos. Los proveedores de servicios inalámbricos no son responsables de los mensajes retrasados o no entregados. La cantidad de mensajes varía según el usuario).*

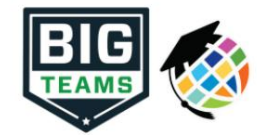

## **Guía de inicio de los formularios de preparticipación atlética (padres y estudiantes)**

Su escuela ha elegido recopilar formularios PIAA en línea a través de PlanetHS. Siga los pasos a continuación para completar el registro previo a la participación: • Tanto el

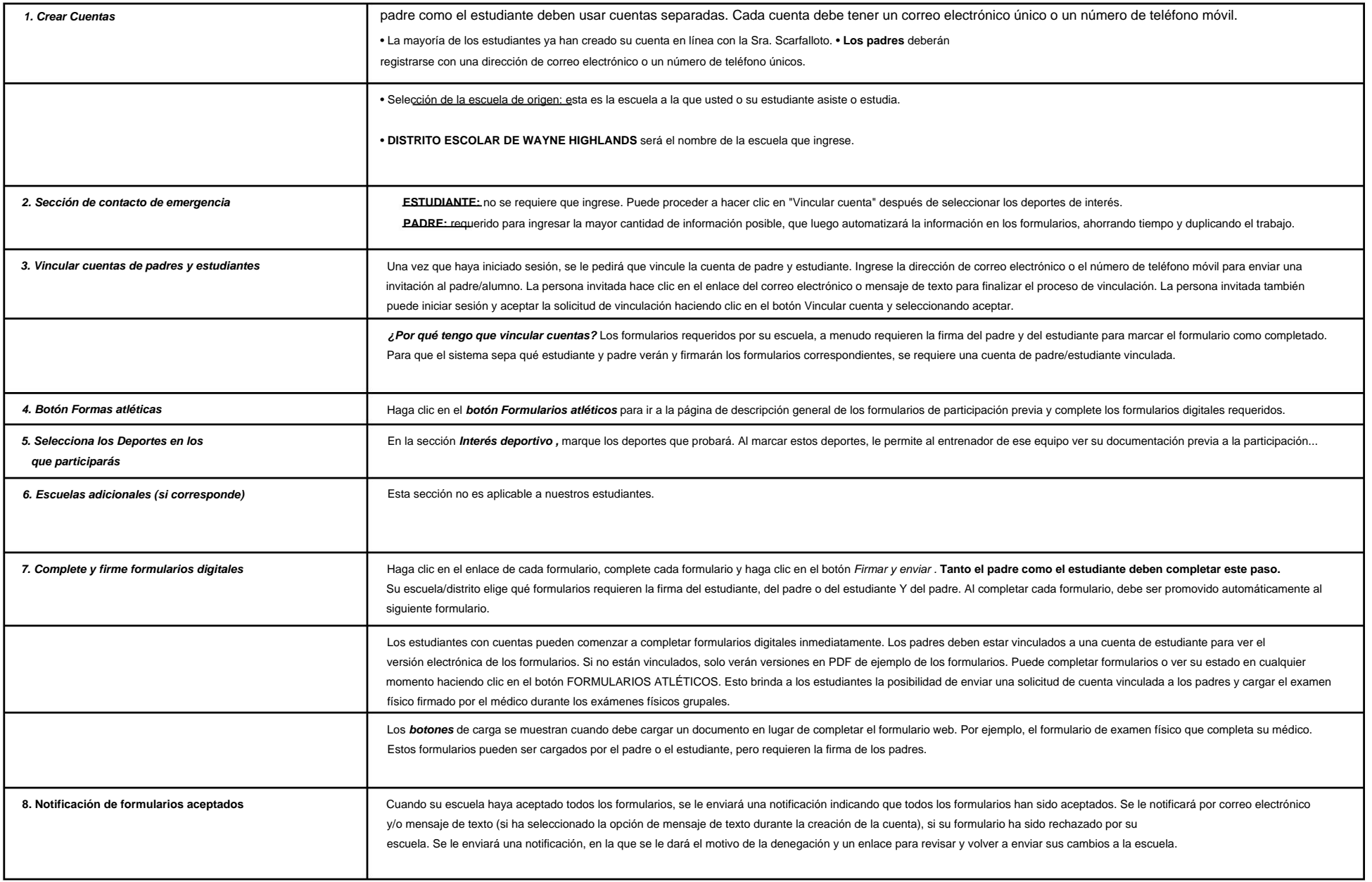

Si necesita ayuda con BigTeams o necesita más información, consulte los documentos de ayuda que se encuentran aquí https://bigteams.force.com/support/s/o.envie.un.correo.electrónico.a.schoolsupport@planeths.com.Si.tiene.pr requisitos de forma, comuníquese con el director atlético de su escuela.